## **4.2.4.11. Категории документов**

**В статье описывается справочник «Категории документов» в конфигурации «Агент Плюс: Управление дистрибуцией» для отображения документации различным цветом в журнале документов мобильного приложения «Агент Плюс: Мобильная торговля».**

Для оптимизации работы мобильных сотрудников в приложении «Агент Плюс: Мобильная торговля» можно в справочнике **«Кате гории документов»** в конфигурации **«Агент Плюс: Управление дистрибуцией»** к каждой категории документов привязать цвет, которым документ будет выделяться в журнале среди других документов.

Чтобы открыть справочник **«Категории документов»**, выберите в левой панели меню раздел **«Нормативно-справочная информация» «Настройки и справочники»**, где в списке справочников нажмите ссылку **«Категории документов»**.

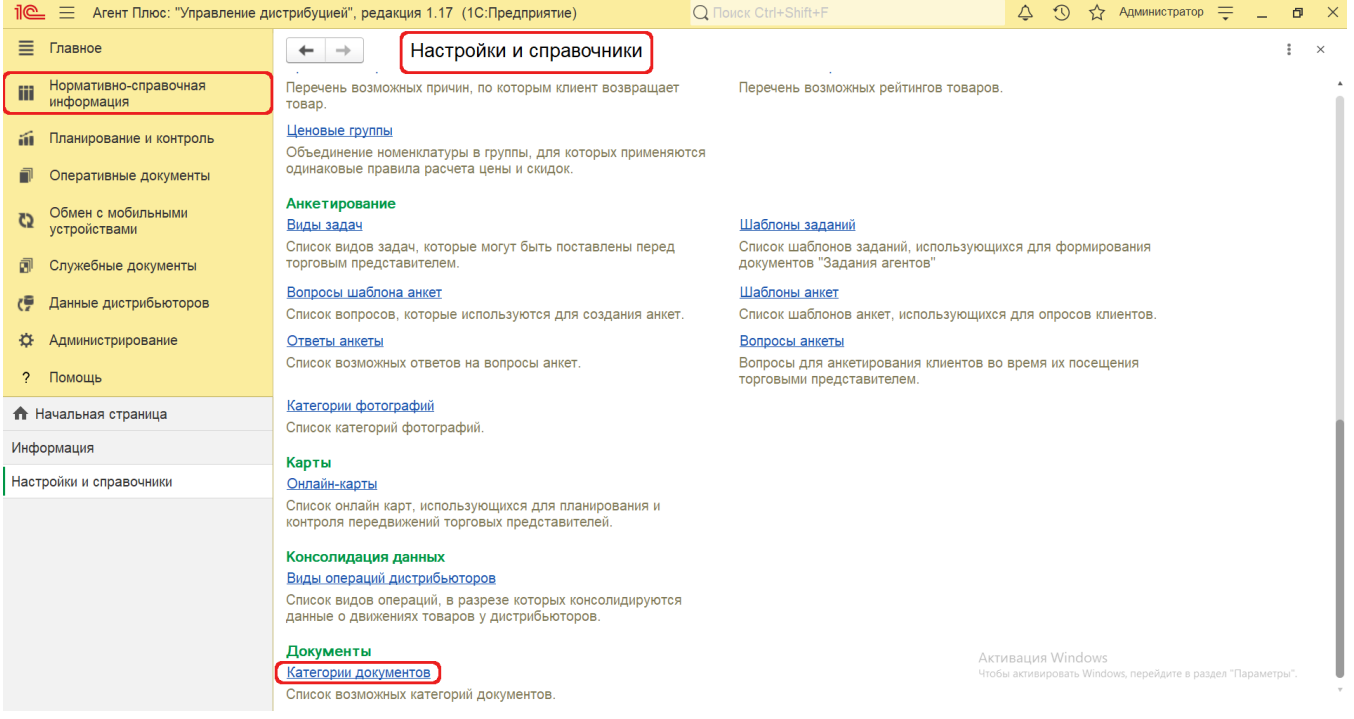

## **Внешний вид**

В верхней части окна справочника **«Категории документов»** находятся [системные кнопки управления](https://agentplus.tech/pages/viewpage.action?pageId=47647551), ниже отображается табличная часть с двумя колонками:

- **«Наименование»**
- **«Виды документов»**
- **«Использовать как категорию взаиморасчетов»**

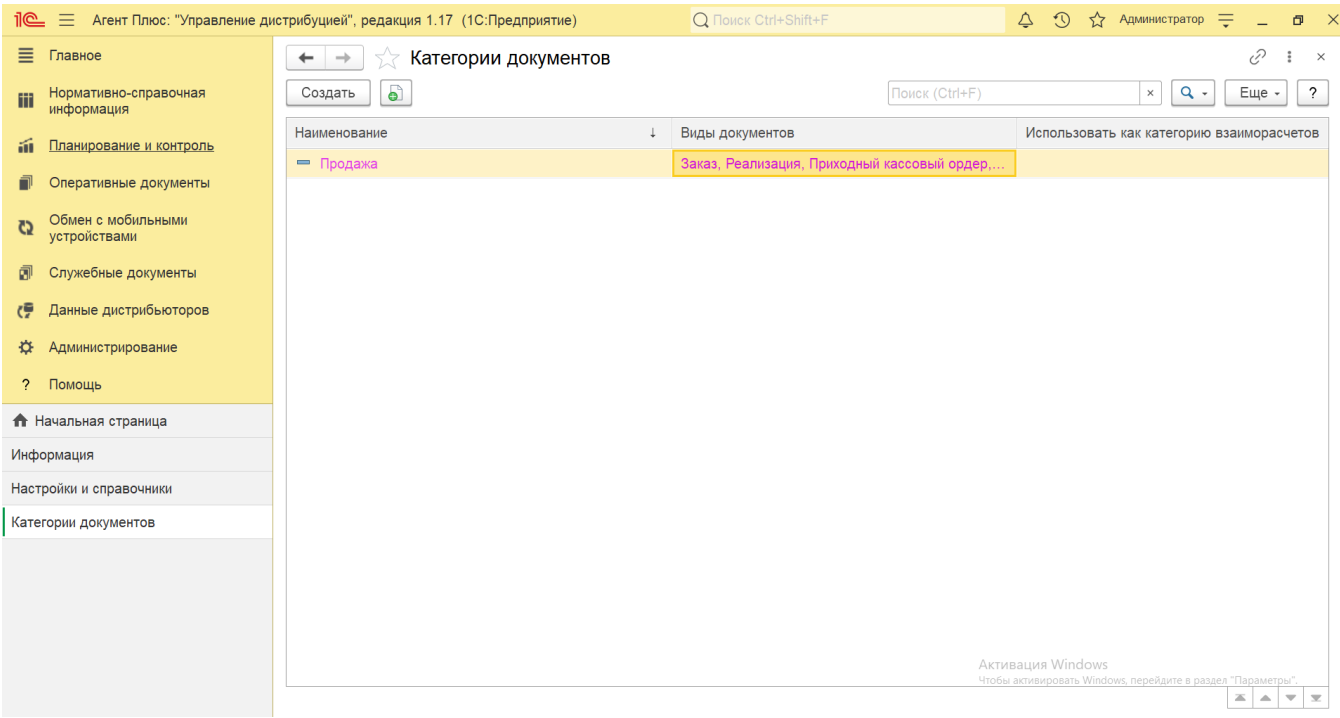

## **Создание и редактирование категории документа**

Чтобы создать категорию документа, нажмите в верхней части кнопку **«Создать»**. Откроется окно **«Категория документа (создание)»**.

Заполните необходимые параметры в полях формы:

- «**Наименование»** заполните близким по смыслу к содержанию категории документов название, например, *Продажа.* «**Цвет»** *–* нажмите кнопку выбора и укажите в списке нужный цвет, затем нажмите кнопку «**ОК**». Если нужного цвета
- нет в списке, то можно в нижней части окна «**Выбор цвета**» подобрать цифровые значения в поле красного, зеленого и синего цвета, и в строке ниже увидеть результат – пример фона и текста.
- «**Выбор видов документации»**  включите флаговую кнопку рядом с документами, которые будут относится к созданной категории.

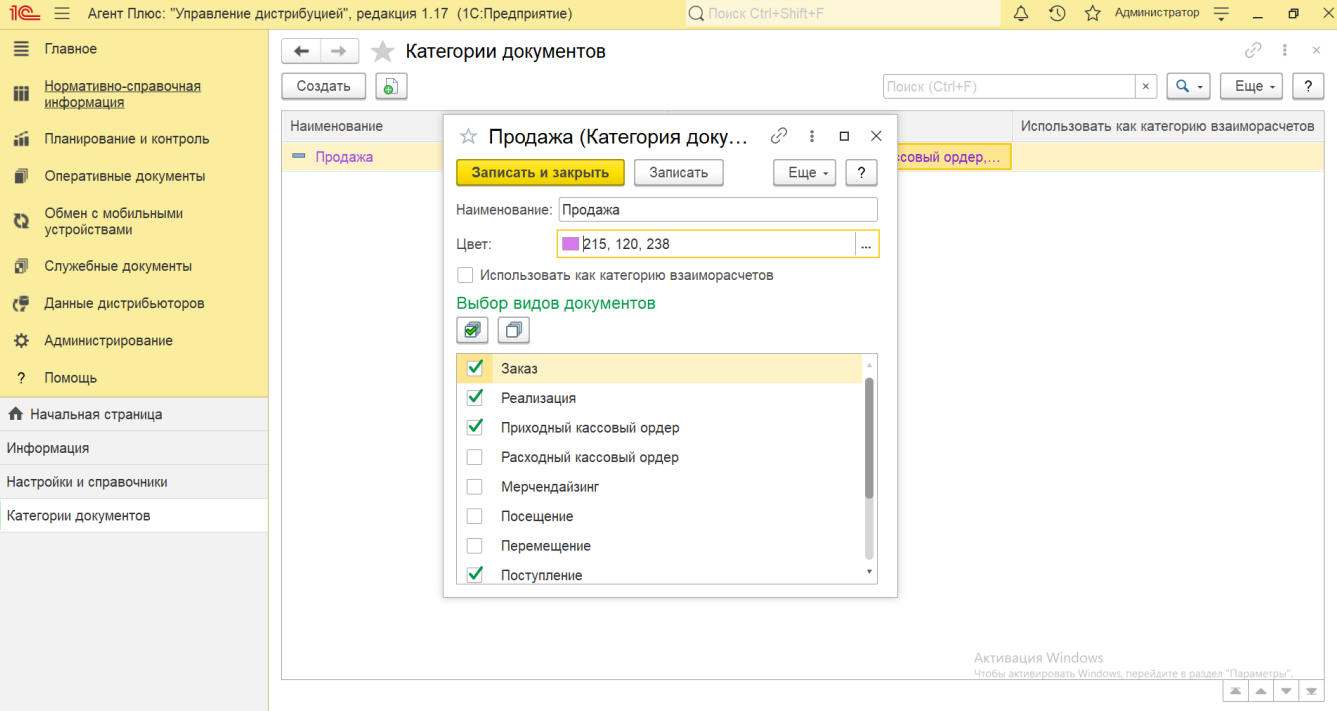

Затем нажмите кнопку **«Записать и закрыть»**. Категория сразу отобразится с соответствующим статусом в табличной части.

 Если флажок параметра **«Использовать как категорию взаиморасчетов»** установлен, то для создания категории становится доступно только два варианта:

- **«Заказ»**
- **«Реализация»**

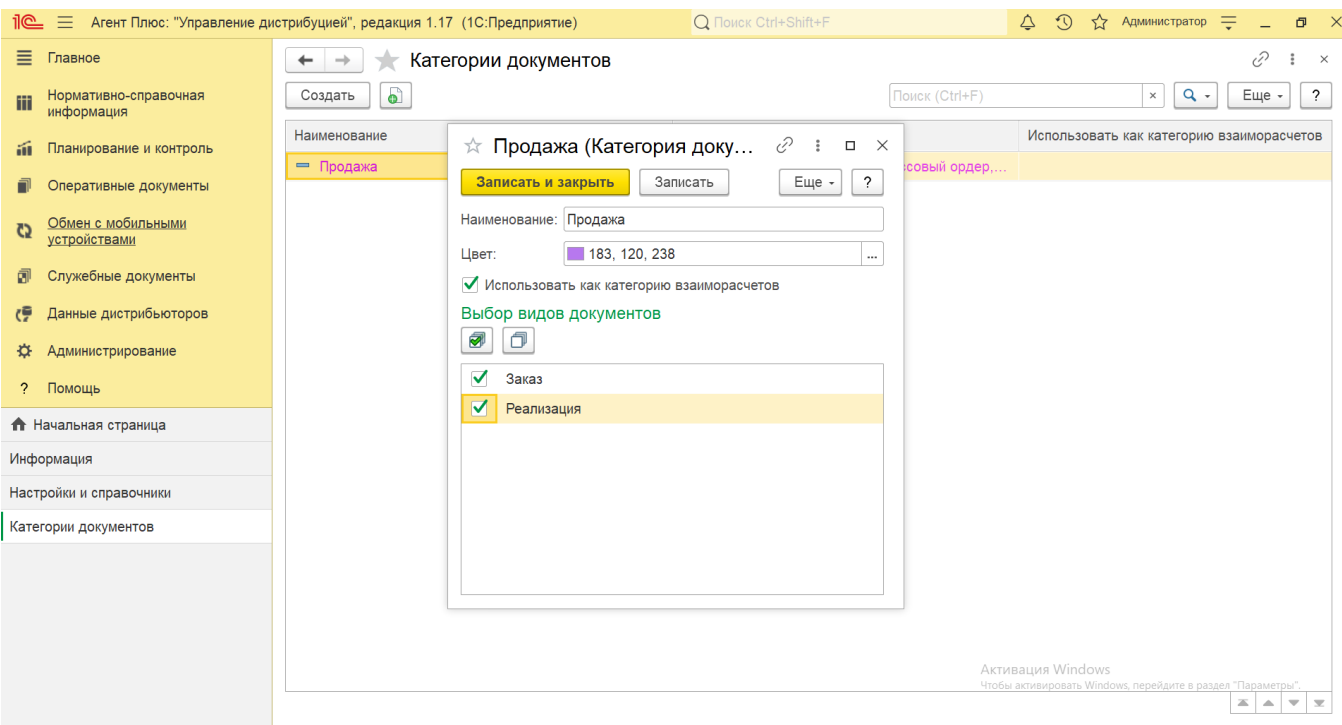

Данные документы в [МТ](https://agentplus.tech/pages/viewpage.action?pageId=47645148) будут отображаться одним цветом, и мобильному сотруднику будет проще отслеживать результативность в журнале.